Keysight E5072A ENA Series Network Analyzer

# **Amplifier Measurement Wizard for E5072A Operation Manual and Demo Guide**

**Rev. 01.01**

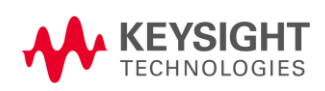

October 2014

#### **Notices**

The information contained in this document is subject to change without notice.

This document contains proprietary information that is protected by copyright. All rights are reserved. No part of this document may be photocopied, reproduced, or translated to another language without the prior written consent of Keysight Technologies. Microsoft®, MS-DOS®, Windows®, Visual C++®, Visual Basic®, VBA® and Excel® are registered trademarks of Microsoft Corporation.

Java® is registered trademark of Sun Microsystems Corporation.

© Copyright 2009 - 2014 Keysight Technologies

## **Sample Program**

The customer shall have the personal, non-transferable rights to use, copy, or modify SAMPLE PROGRAMS in this manual for the customer's internal operations. The customer shall use the SAMPLE PROGRAMS solely and exclusively for their own purpose and shall not license, lease, market, or distribute the SAMPLE PROGRAMS or modification of any part thereof.

Keysight Technologies shall not be liable for the quality, performance, or behavior of the SAMPLE PROGRAMS. Keysight Technologies especially disclaims any responsibility for the operation of the SAMPLE PROGRAMS to be uninterrupted or error-free. The SAMPLE PROGRAMS are provided AS IS.

KEYSIGHT TECHNOLOGIES DISCLAIMS ANY IMPLIED WARRANTY OF MERCHANTABILITY AND FITNESS FOR A PARTICULAR PURPOSE.

Keysight Technologies shall not be liable for any infringement of any patent, trademark, copyright, or other proprietary right by the SAMPLE PROGRAMS or their use. Keysight Technologies does not warrant that the SAMPLE PROGRAMS are free from infringements of such rights of third parties. However, Keysight Technologies will not knowingly infringe or deliver software that infringes the patent, trademark, copyright, or other proprietary right of a third party.

## **Overview of the program**

The E5072AAmplifier Measurement Wizard VBA macro assists setting measurement conditions for amplifier tests. This program has 3 measurement classes; S-parameter and K-factor measurement, Harmonics, and Gain Compression (CW / Swept). Each measurement class has 3 modes; Standard mode, Direct Receiver Access mode, and Advanced mode to simplify the measurement process according to your needs.

# **Program Description**

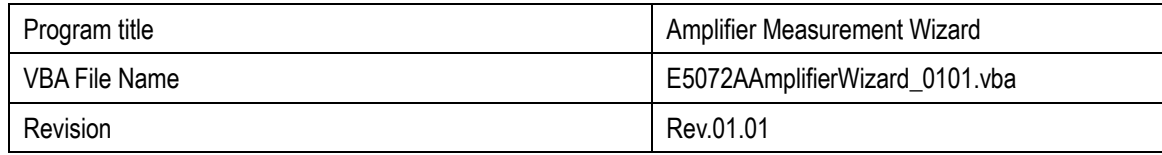

## **Supported ENA models and firmware**

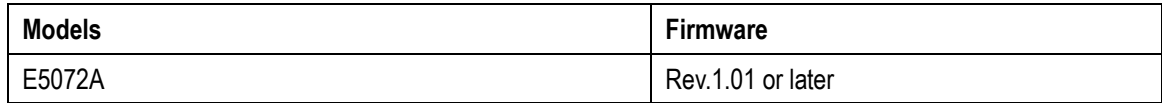

## **Required external instruments**

Power meter and power sensor

# **Measurements supported in the Wizard**

- S-parameter measurements
- Harmonic measurements (E5072A Opt 008 FOM is required)
- Gain compression measurements (CW / Swept)

## **Starting VBA Program**

- Step1. Copy VBA file to local drive of E5072A.
- Step2. Press Macro Setup on the front panel.
- Step3. Press **Load Project** and load VBA file.
- Step4. Press Macro Run on the front panel.

\*If you have question on each function of the E5072A, press "?" button on the wizard. Help file will be appeared.

#### **VBA Procedure: Startup Dialogue**

The VBA starts with the dialogue shown in right side. The measurement type can be selected with this dialog. The procedure of the wizard and measurement result for each measurement type is described from next page.

(Note: If the measurement wizard dialogue gets behind the ENA application during the operation, press [Focus] hard key on ENA.)

After you selecting the class, the message box will appear and press OK to proceed.

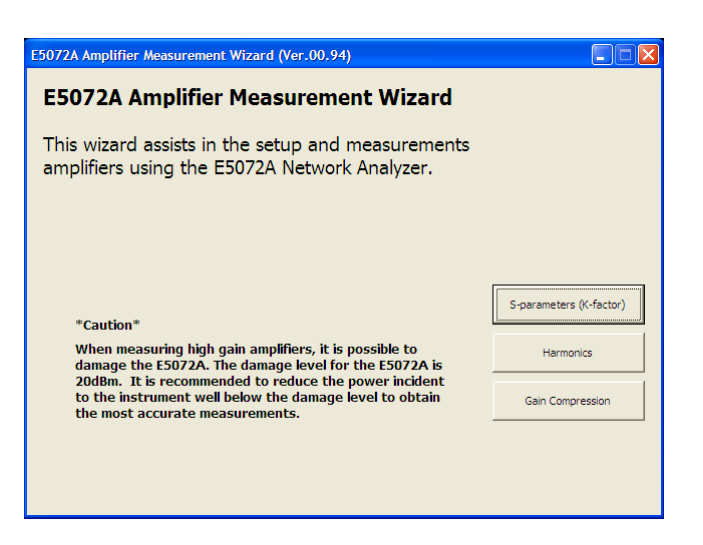

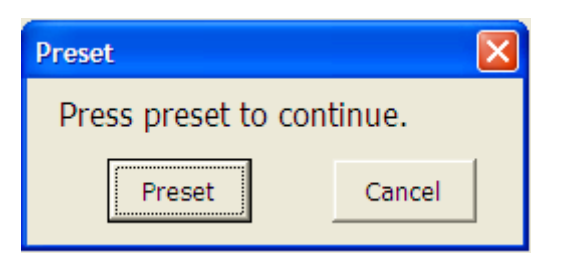

Select configuration from Standard mode, Direct Receiver Access mode, and Advanced mode. Standard mode supports measurements without direct receiver access. Direct Receiver Access mode supports measurements with configurable test set. And Advanced mode allows you to make measurements with flexible setup.

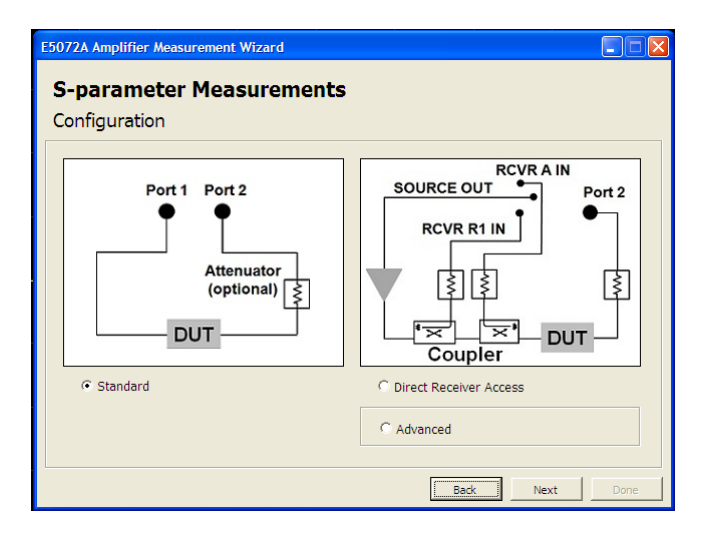

## **VBA Procedure: S-parameter Measurements**

#### **Introduction**

If you check "K-factor-measurement" check box, you can measure the K-factor as well as the S-parameters.

By pressing the "K-factor definition" button, the definition of the K-factor is displayed.

## **[step1/3] Stimulus Parameter Setup**

You can set the following parameters.

- Frequency
- Sweep type (Lin/Log)
- Number of points
- Power (coupled / uncoupled)
- Power offset (except for standard mode)
- Power Limit
- IFBW
- Averaging

#### **[step2/3] Calibration**

You can carry out the following calibrations, and set receiver leveling and fixture simulator.

- Power calibration
- Receiver calibration (except for standard mode)
- Receiver leveling (except for standard mode)
- 2-port / Enhanced Response / Thru Calibration and fixture simulator

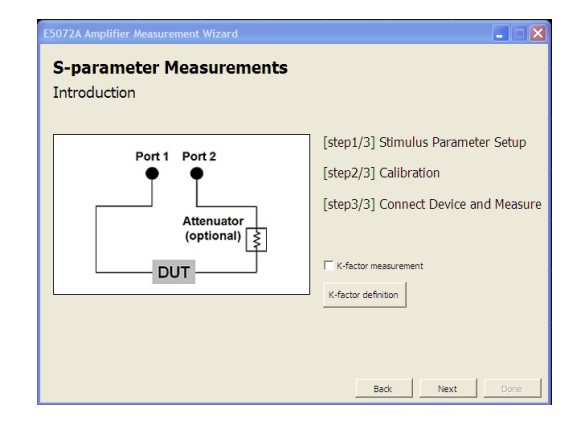

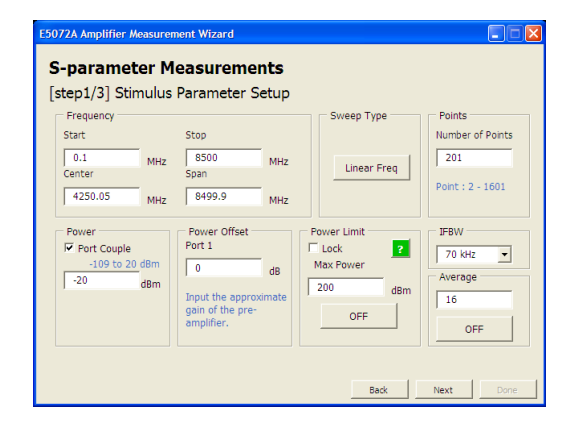

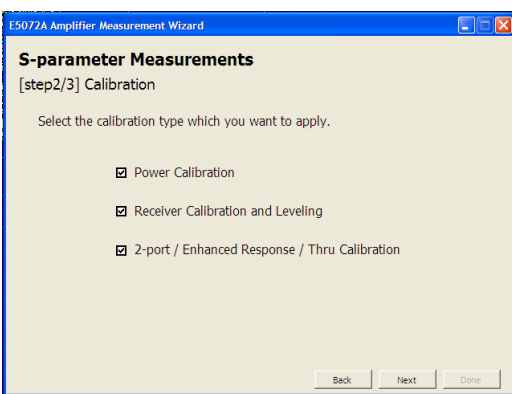

- Power calibration
- ≻ You can choose power sensor & power meter or USB power sensor by tab menu.
- $\triangleright$  Loss compensation function can be applied in direct receiver access mode and advanced mode.

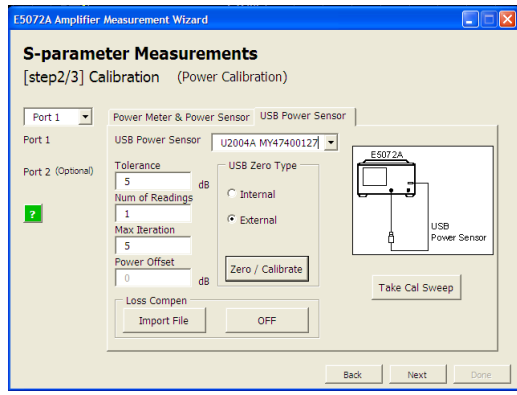

- Receiver calibration and receiver leveling
- $\triangleright$  Basically this is for direct receiver access mode. With this receiver leveling function, you can achieve greater source power level accuracy. For accurate leveling, apply receiver calibration.
- 2-port / Enhanced Response / Thru Calibration
- $\triangleright$  You can select the method from full 2-port cal, enhanced response cal, and thru cal by tab menu.

 $\triangleright$  Fixture simulator (port Z conversion, port extension, embedding, and de-embedding) can be applied when the full 2-port cal is performed. For de-embedding, the touchstone file (\*.s2p) should be prepared beforehand.

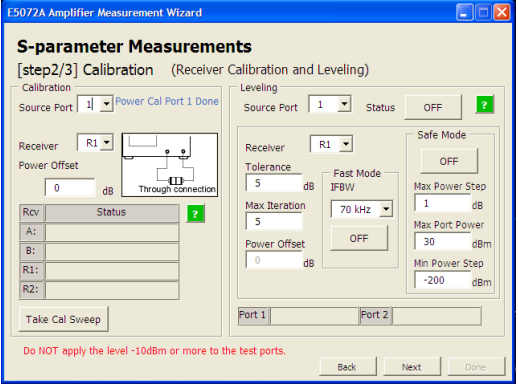

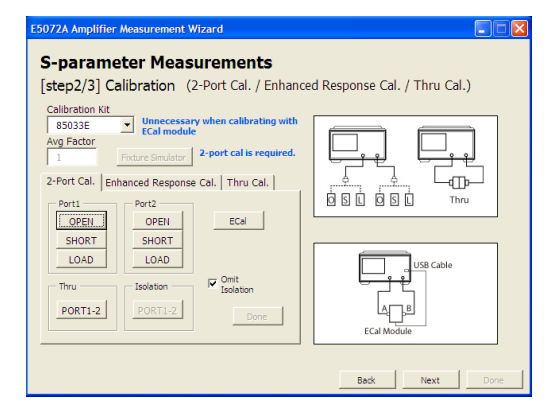

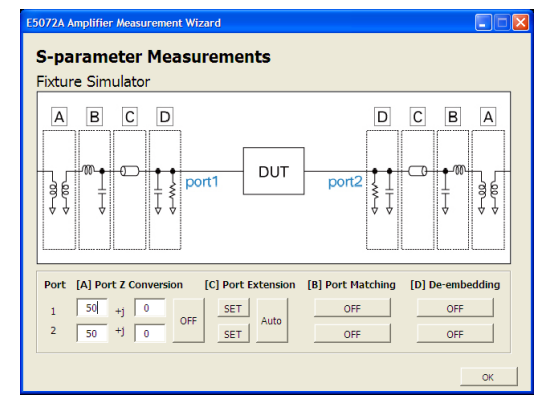

## **[step3/3] Connect Device and Measure**

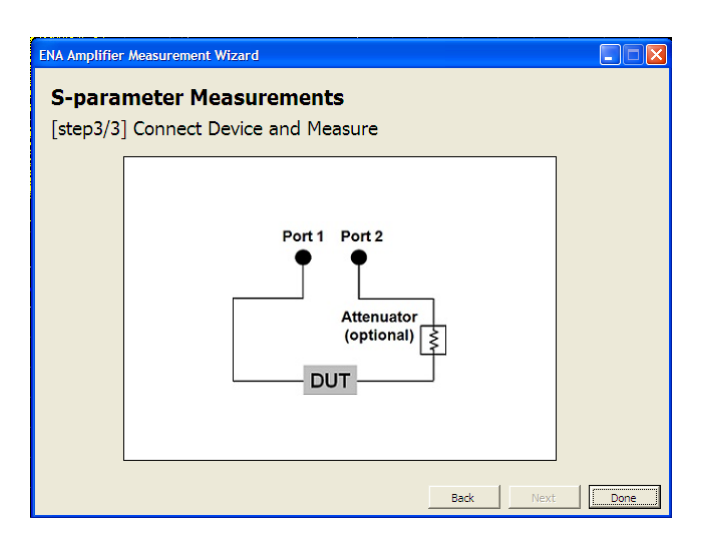

#### **Measurement result (With K-factor)**

The K-factor measurement is performed every time after the sweep. The K-factor is drawn at Ch2 by the VBA.

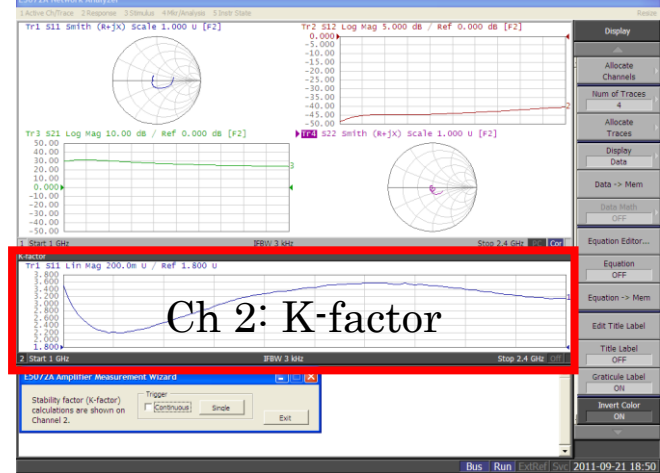

## **VBA Procedure: Harmonics Measurements**

#### **Introduction**

You can measure the harmonics of the amplifier with/without low pass filter (LPF) which is used to eliminate the harmonics of the source signal.

#### **[step1/3] Stimulus Parameter Setup**

The harmonics of the fundamental frequency can be set with this step. If the frequency for the measurement is not enough, the checkbox for the harmonics will be disabled automatically. And you can set the power, the number of points, IFBW, averaging, power limit, and power offset (except for standard mode).

#### **[step2/3] Calibration**

You can perform power calibration, receiver calibration, and receiver leveling. The procedure depends on the condition. For standard mode, measurement without filter

- Calibration process is as follows:
- $\triangleright$  Power calibration for wide frequency range
- $\triangleright$  Receiver Calibration

For other configuration

- Calibration process is as follows:
- $\triangleright$  Power calibration for receiver calibration
- $\triangleright$  Receiver calibration
- $\triangleright$  Power calibration for input power
- $\triangleright$  Receiver calibration for leveling and setting for receiver leveling. (except for standard mode)

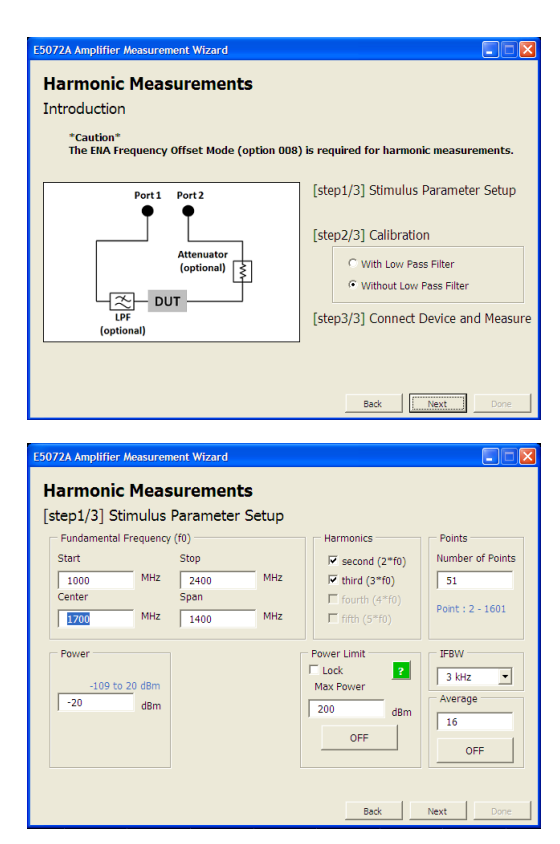

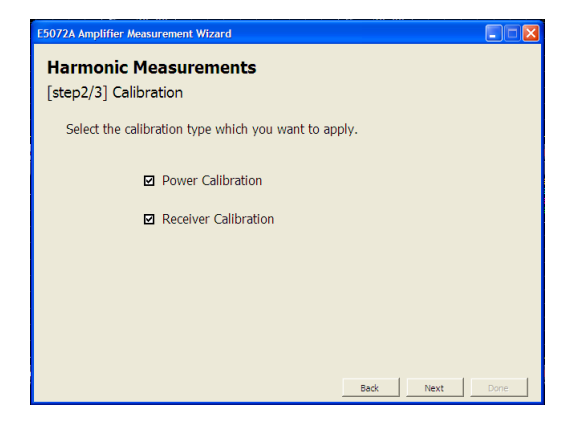

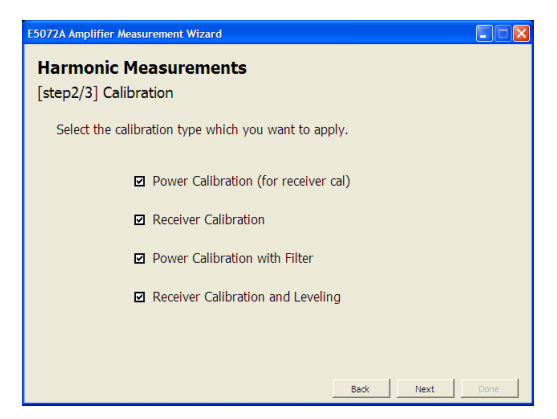

- Calibration for "standard mode without filter" measurement
- $\triangleright$  Power calibration for wide frequency range

 $\Diamond$  Power calibration is carried out from the start frequency of the fundamental to the stop frequency of the harmonics at once.

 $\diamond$  You can set the number of point for this power calibration. For accurate measurement, 1601 points is recommended (but it will take longer time).

- $\triangleright$  Receiver calibration (measurement without filter in standard mode)
- $\Diamond$  Receiver calibration is applied for each channel.

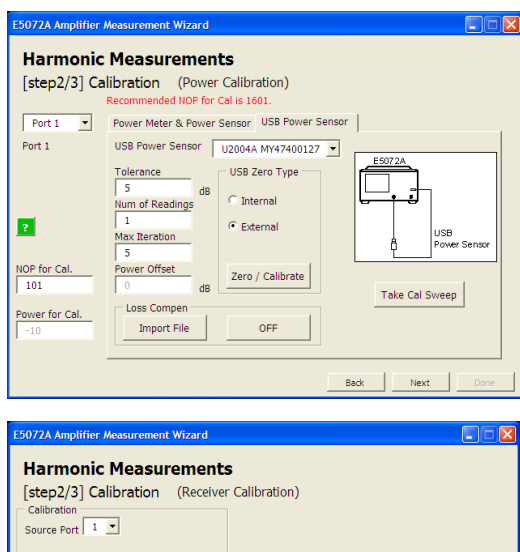

 $B$ **Receiver** 

 $\overline{A}$  $\overline{\mathsf{B}}$  :  $\frac{1}{R_1}$  $R2:$ Take Cal Sweep

 $\cdot$   $\cdot$  $\oplus$ 

Do NOT apply the level -10dBm or more to the test

ŋ,  $\overline{\Box B}$ weep |

 $Next$ 

- Calibration for other configuration.
- $\triangleright$  To calibrate the receiver, calibrate the source signal without external parts such as low pass filter, coupler, and pre-amplifier.
- $\triangleright$  Calibrate the receiver B with calibrated source from port 1.
- $\triangleright$  Re-calibrate the source from port 1 with external parts.
- $\triangleright$  Calibrate the receiver R1 when you want to use receiver leveling function.

## **[step3/3] Connect Device and Measure**

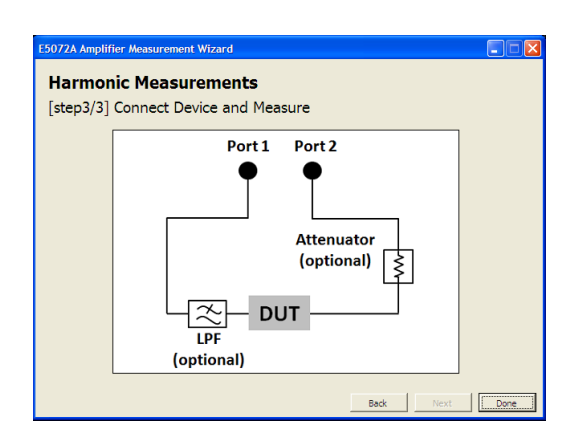

## **Measurement result**

On CH1, the absolute power [dBm] of the fundamental frequency is displayed. Also, the VBA draws the absolute power [dBm] of each harmonics frequency on Ch2-Ch5. On Ch6, the VBA overlays the harmonics value compared to the fundamental power [dBc].

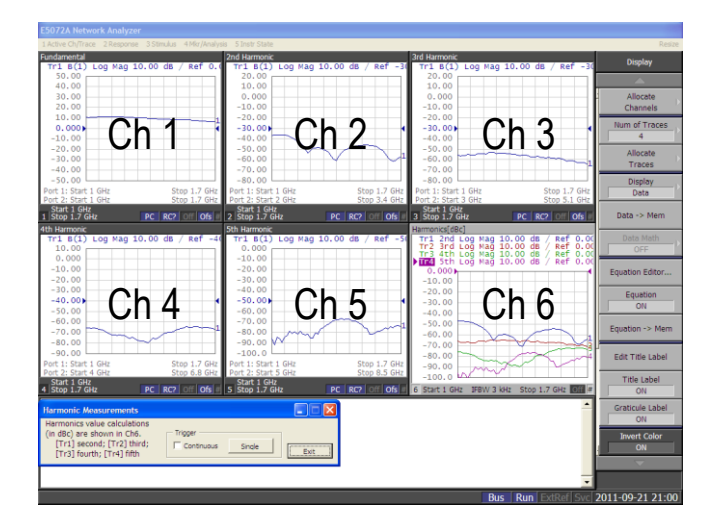

## **VBA Procedure: Compression Measurements (CW)**

#### **Introduction**

First of all, you need to select CW frequency on this step. On the CW frequency, the ENA performs power sweep on single frequency, then calculate the gain compression.

Then, select the configuration from standard, direct receiver access, or advanced.

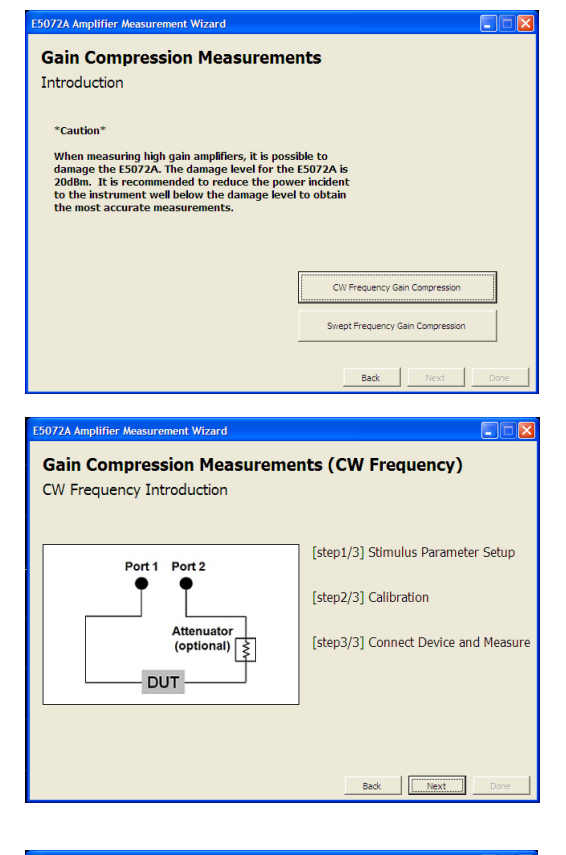

#### **[step1/3] Stimulus parameter setup**

You can set the following parameters.

- Power sweep range
- Power offset (except for standard mode)
- Power limit
- CW frequency
- Averaging
- IFBW
- Number of points

#### **[step2/3] Calibration**

You can carry out the following calibrations and functions:

- Power calibration
- Receiver calibration
- Receiver leveling (except for standard mode)
- 2-port / Enhanced Response / Thru Calibration

**Gain Compression Measurements (CW Frequency)** [step1/3] Stimulus Parameter Setup uer Offset ver Limit POWei<br>Start - Power Of<br>Port 1 Stop  $\Box$  Lock  $\vert \mathbf{z} \vert$  $dBm = \sqrt{10}$ Max Power  $\sqrt{-15}$  $\overline{\phantom{a}}$  $\overline{\mathsf{d}}\mathsf{B}$  $dBm$ Port 1: -49 to 20 dBm  $\sqrt{200}$ dBn OFF **Frequency** Average IFBW Points CW Frequency Avg Factor IFBW Number of Points  $\boxed{1000}$  $\sqrt{16}$  $\sqrt{3 \text{ kHz}}$  $\boxed{101}$  $\overline{\phantom{a}}$  $MHZ$ Freq: 9k - 8.5GHz Point :  $2 - 1601$ OFF Back | Next |

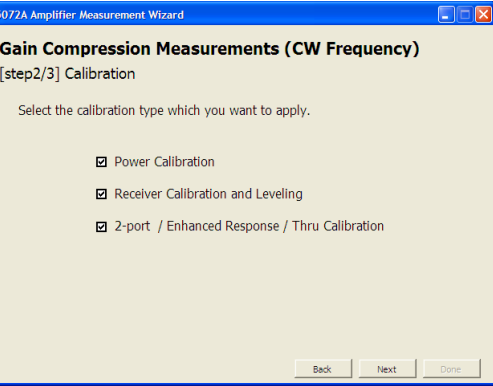

- Power calibration
- $\triangleright$  Calibrate the source power.

- Receiver calibration and leveling
- $\triangleright$  To measure output power with absolute measurement, receiver calibration for B is recommended.
- $\triangleright$  When you choose direct receiver access mode and if you want to apply receiver leveling, receiver calibration for R1 is recommended.
- 2-port / Enhanced Response / Thru Calibration
- $\triangleright$  You can select the method from full 2-port cal, enhanced response cal, and thru cal.
- $\triangleright$  Fixture simulator (port Z conversion, port extension, embedding, and de-embedding) can be applied when the full 2-port cal is applied. For de-embedding, the touchstone file (\*.s2p) should be prepared beforehand.

**Gain Compression Measurements (CW Frequency)** [step2/3] Calibration (Power Calibration) Power Meter & Power Sensor | USB Power Sensor |  $Part 1$ Power meters and sensors which require the input of a<br>calibration table are not supported. Port 1 Power Meter Port 2 (Optional) Tolerance  $\mathbf{1}$ over Mete<br>**Later** ्ड  $\overline{\mathsf{dB}}$ GPIB Address .<br>Num of Readings  $\overline{13}$ E Select Channel  $\mathbf{1}$ r<br>Max Iteration  $\overline{A}$ k Power Offset Zero / Calibrate  $\overline{dR}$ Take Cal Sweep Loss Compen OFF Import File Back | Next | -<br>19072A Amplifier Measurement Wizard **Gain Compression Measurements (CW Frequency)** [step2/3] Calibration (Receiver Calibration and Leveling) Leveling Calibratio Source Port Source Port 1 Status OFF  $\overline{\mathbf{z}}$ Receiver  $\boxed{B \times}$ Receiver  $\boxed{\mathsf{R1} \quad \blacktriangleright}$  $\overline{\phantom{a}}$  ,  $\overline{\phantom{a}}$ Tolerance Through conn Max Iteration Rcv Status  $\overline{A}$  $\frac{1}{\sqrt{B}}$ Power Offset  $\overline{R1}$  $R2:$ Port  $1$  $Part 2$ Take Cal Sweep Do NOT apply the level -10dBm or more to the test port Back Next .<br>10724 Amplifier Measu **Gain Compression Measurements (CW Frequency)** [step2/3] Calibration (2-Port Cal / Enhanced Response Cal / Thru Cal.) Calibration Kit  $\Box$  Unnex Avg Factor Fixture Simulator 2-port cal is required to the state of the state of the state of the state of the Simulation of the Simulation of the Simulation of the Simulation of the Simulation of the Simulation of the Simulation of 2-Port Cal. | Enhanced Response Cal. | Thru Cal. |  $\Box_{\text{ID}}$ 880 880  $Port1$  $-$  Port2 OPEN OPEN  $ECal$ SHORT SHORT  $LOAD$  $LOAD$  $\nabla \frac{\text{Omit}}{\text{Isolation}}$ Thru Isolation  $PORT1-2$  $PORT1-2$ لمها ECaLL  $\begin{tabular}{|c|c|c|c|} \hline \text{Back} & \text{Next} & \text{\textcolor{red}{\textbf{}}}\\ \hline \end{tabular}$ 

#### **[step3/3] Connect Device and measure**

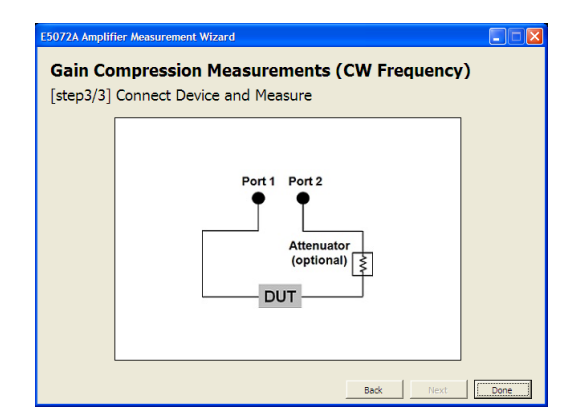

#### **Measurement result**

This mode shows the S21 (gain) in Log Mag format as Tr1, phase of the S21 as Tr2, and absolute measurement result (B(1)) as Tr3.

You can check both "input level" and "output level" for the Px dB calculation. You can change the compression value "x" from 0 to 10. The input level simply shows the input power of the DUT (source power of the ENA) where the PxdB compression occurs. The output level shows output power where the Px dB compression occurs.

You can choose the reference value from the "Max Gain" and "Input Power Level". Max Gain means that VBA uses the max value of the trace as reference. When you choose Input Power Level, you can set the power level of the input power for the DUT and the output value of that is used as reference.

Note that the PxdB calculation uses marker on the Tr1, and the Tr1 should be activated when the VBA calculates the PxdB. If you change the active trace to Tr2, the VBA does not work properly.

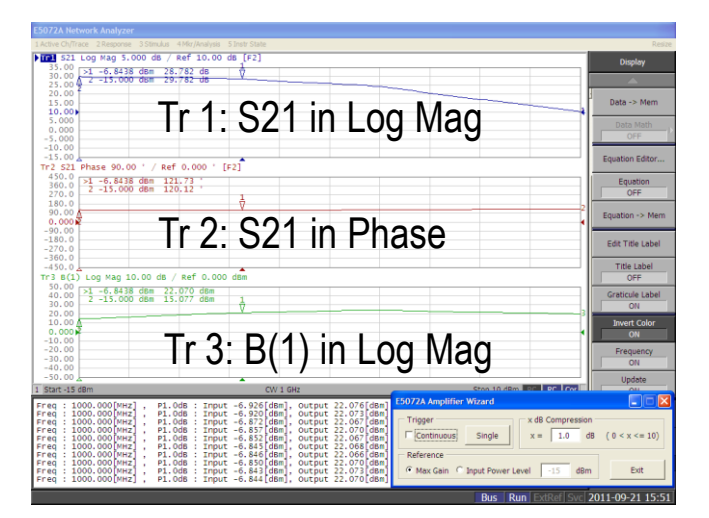

# **VBA Procedure: Compression Measurements (Swept frequency)**

#### **Introduction**

You need to select Swept frequency on this step. On the Swept frequency mode, the ENA performs power sweep on single frequency for each frequency point, then calculates the Px dB for each frequency, and then plots the frequency dependency of the Px dB on channel 2.

After selecting the swept frequency, select configuration from standard, direct receiver access, or advanced.

## **[step1/3] Stimulus parameter setup**

You can set the following parameters.

- Power range
- Frequency range
- Power offset (except for standard mode)
- Power Limit
- Points for power sweep and frequency swept
- IFBW
- Averaging

## **[step2/3] Calibration**

You can carry out the following calibrations and functions:

- Power calibration
- Receiver calibration
- Receiver leveling (except for standard mode)
- 2-port / Enhanced Response / Thru Calibration

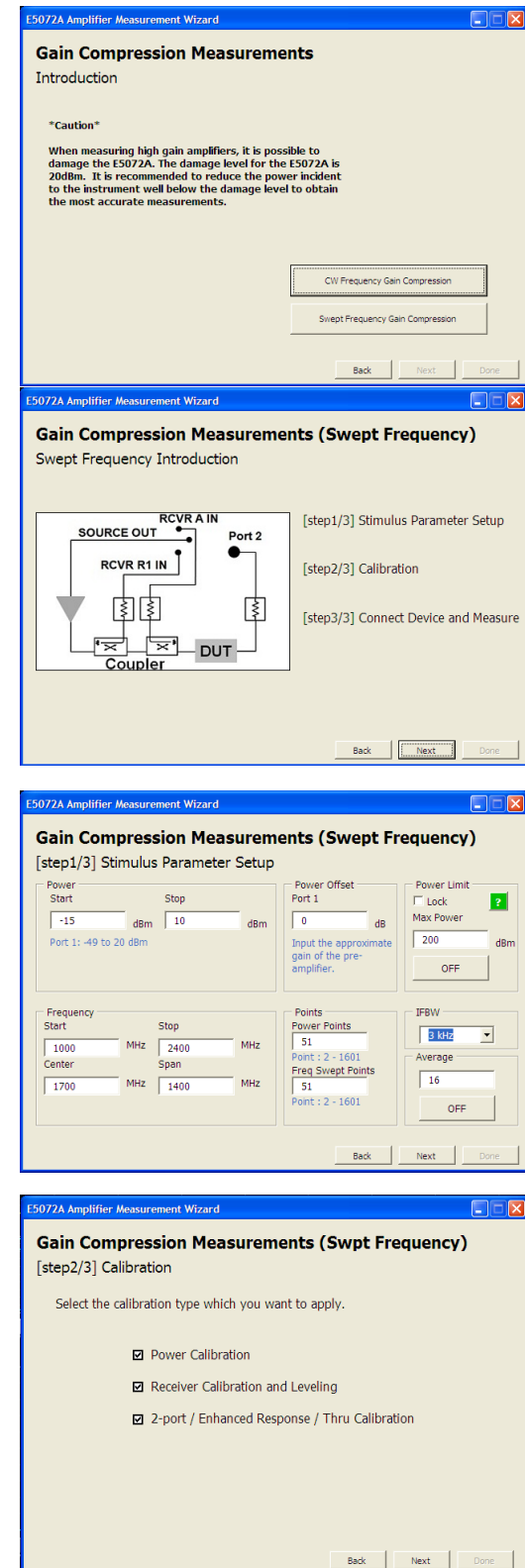

- Power calibration
- $\triangleright$  Calibrate the source power.
- $\triangleright$  You can choose power sensor & power meter or USB power sensor by tab menu.
- $\triangleright$  Loss compensation function can be applied in direct receiver access mode and advanced mode.
- Receiver calibration and leveling
- $\triangleright$  To measure output power with absolute measurement, receiver calibration for B is recommended.
- $\triangleright$  When you choose direct receiver access mode and you want to apply receiver leveling, receiver calibration for R1 is recommended.
- 2-port / Enhanced Response / Thru Calibration
- $\triangleright$  You can select the method from full 2-port cal, enhanced response cal, and thru cal by tab menu.
- $\triangleright$  Fixture simulator (port Z conversion, port extension, embedding, and de-embedding) can be applied when the full 2-port cal is performed. For de-embedding, the touchstone file (\*.s2p) should be prepared beforehand.

**Gain Compression Measurements (Swpt Frequency)** [step2/3] Calibration (Power Calibration) Port 1 v Power Meter & Power Sensor | USB Power Sensor | Power meters and sensors<br>calibration table are not sur require the input of a Port 1 . .....<br>Power Mete Port 2 (Optional) Tolerance ower Mete<br>**Expert** k  $\overline{d}$ GPIB Address um of Readings  $\overline{13}$ ø Select Channel .<br>Max Iteration  $\mathbf{A}$ ower Offset Zero / Calibrate  $\overline{AB}$ Take Cal Sweep Loss Compe OFF Import File Back | Next | -<br>-<br>-<br>-<br>SO72A Amplifier Measurement Wizard  $\Box \Box$ **Gain Compression Measurements (Swpt Frequency)** [step2/3] Calibration (Receiver Calibration and Leveling) Calibratio Leveling Source Port Source Port 1 V Status OFF 2 Receiver  $\boxed{B \times}$ Receiver  $\boxed{\mathsf{R1} \quad \blacksquare}$  $\overline{\phantom{a}}$  ,  $\overline{\phantom{a}}$ Tolerance  $\Box_{\underset{\text{sup}}{\underbrace{\text{top}}}}$ Max Iteration Statu | s  $\overline{A}$ : Power Offset  $\overline{\mathsf{B}}$  :  $\overline{R1}$  $\overline{\mathsf{R2}}$ :  $Part 2$  $Port 1$ Take Cal Sweep Do NOT apply the level -10dBm or more to the test ports .<br>Back Next **Gain Compression Measurements (Swpt Frequency)** [step2/4] Calibration (2-Port Cal. / Enhanced Response Cal. / Thru Cal.) Calibration Kit Unnecessary when calibrating with<br>ECal module  $\begin{array}{|c|c|}\n\hline\n850335 \\
\hline\n\end{array}$  $\frac{1}{\sqrt{2}}$  2-port cal is re  $\Box_{\oplus}$ 2-Port Cal. Enhanced Response Cal. | Thru Cal. | 880 880  $Port1$ Port2 Thru OPEN OPEN Ecal SHORT SHORT  $LOAD$  $LOAD$ s<br>Cable  $\overline{M}$  omit<br>Isolation Thru Isolation لمهيا  $PORT1-2$ ECal I  ${\small \textsf{Back}} \begin{tabular}{|c|c|} \hline \multicolumn{3}{|c|}{\textsf{Back}} & \multicolumn{3}{|c|}{\textsf{Next}} \\ \hline \multicolumn{3}{|c|}{\textsf{Back}} & \multicolumn{3}{|c|}{\textsf{Next}} \\ \hline \multicolumn{3}{|c|}{\textsf{Next}} & \multicolumn{3}{|c|}{\textsf{Next}} \\ \hline \multicolumn{3}{|c|}{\textsf{Back}} & \multicolumn{3}{|c|}{\textsf{Next}} \\ \hline \multicolumn{3}{|c|}{\textsf{Next}} & \multicolumn{3}{|c|}{\textsf{Next}} \\ \hline \mult$ 

#### **[step3/3] Connect Device and measure**

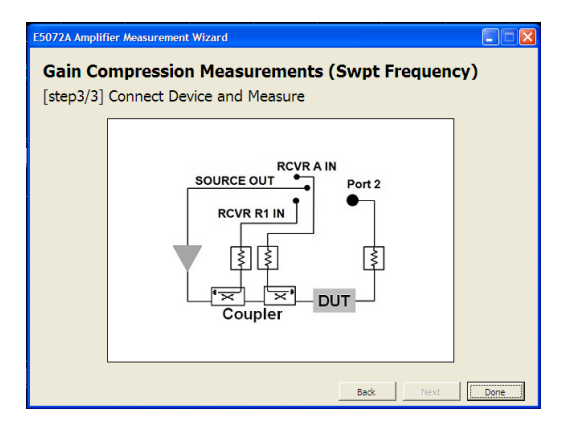

#### **Measurement result**

Ch1 shows the power sweep for single frequency. The VBA program performs PxdB search on this measurement. On Ch2, the VBA plots the "input level [dBm]" (Tr1) and "output level [dBm]" (Tr2) of the PxdB over the frequency. Same as the CW mode, the input level simply shows the input power of the DUT (source power of the ENA) where the PxdB compression occurs. Output level shows the output power where the PxdB compression occurs.

You can change the compression value "x" from 0 to 10. And you can choose the reference value from the "Max Gain" and "Input Power Level". Max Gain means that VBA use the max value of the trace as reference. When you choose Input Power Level, you can set the power level of the input power for the DUT and the output value of that is used as reference.

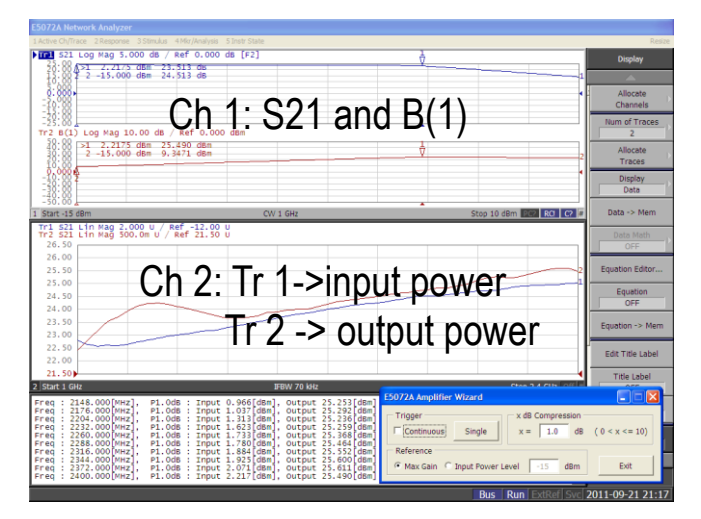

# **Revision History**

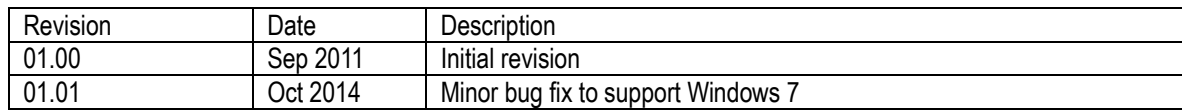

# **Appendix**

- Difference among 3 modes.

This wizard has 3 modes, Standard, Direct Receiver Access, and Advanced. To simplify the measurement procedure, the capability of these modes is different.

Following chart shows the differences among 3 modes in each measurement functions.

Note: " - " means the mode does not support this function. "x" means the mode support this function.

#### **S-parameter / k-factor measurement**

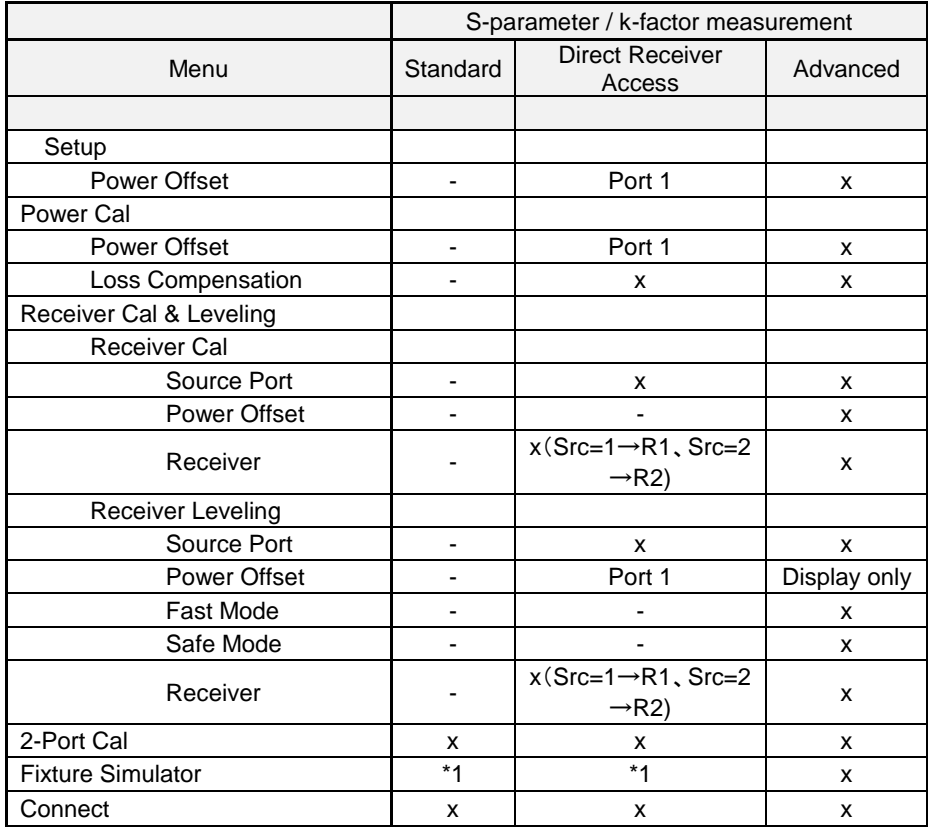

\*1 Full 1-port cal is required

## **Harmonics**

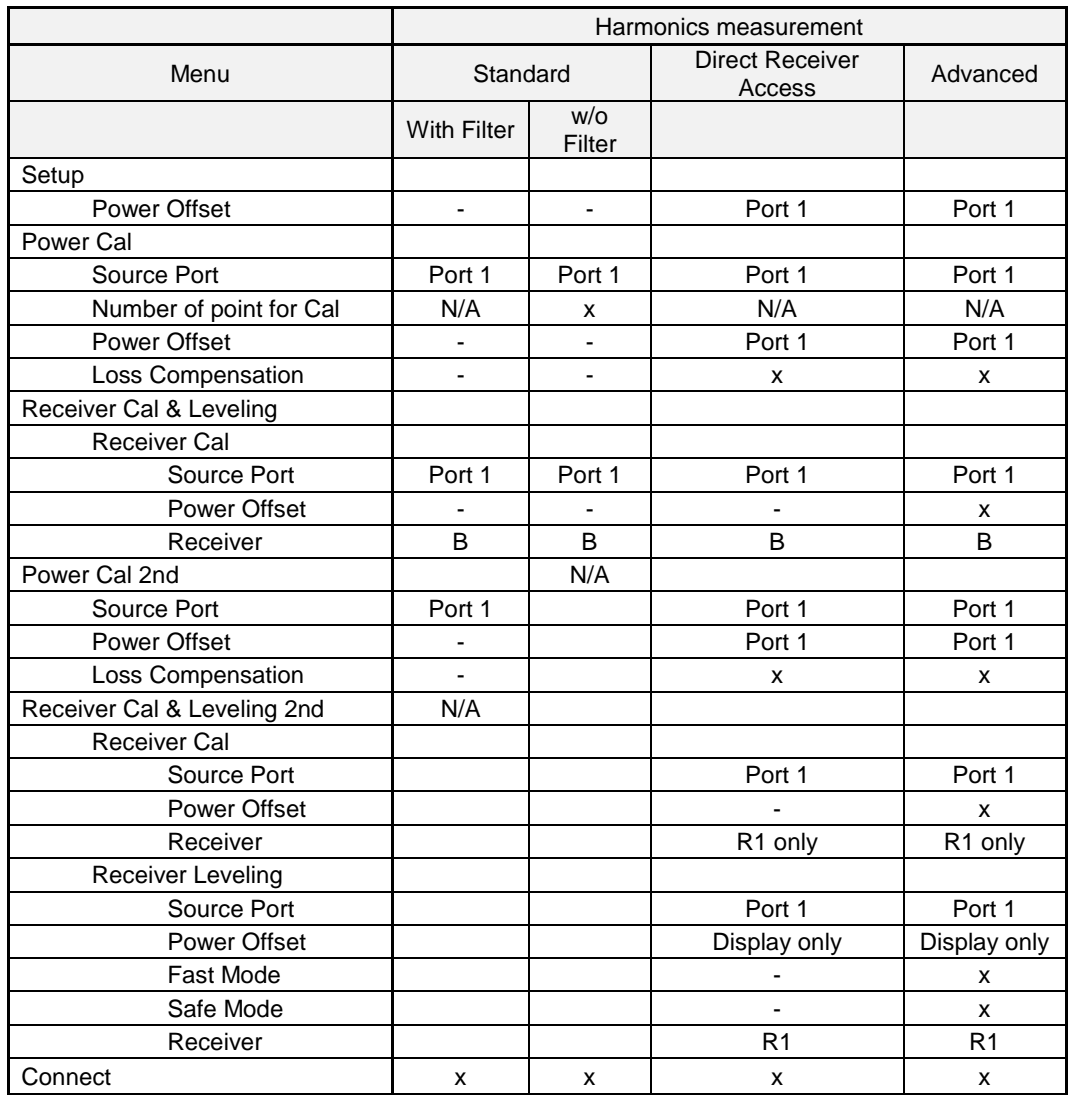

## **Gain compression**

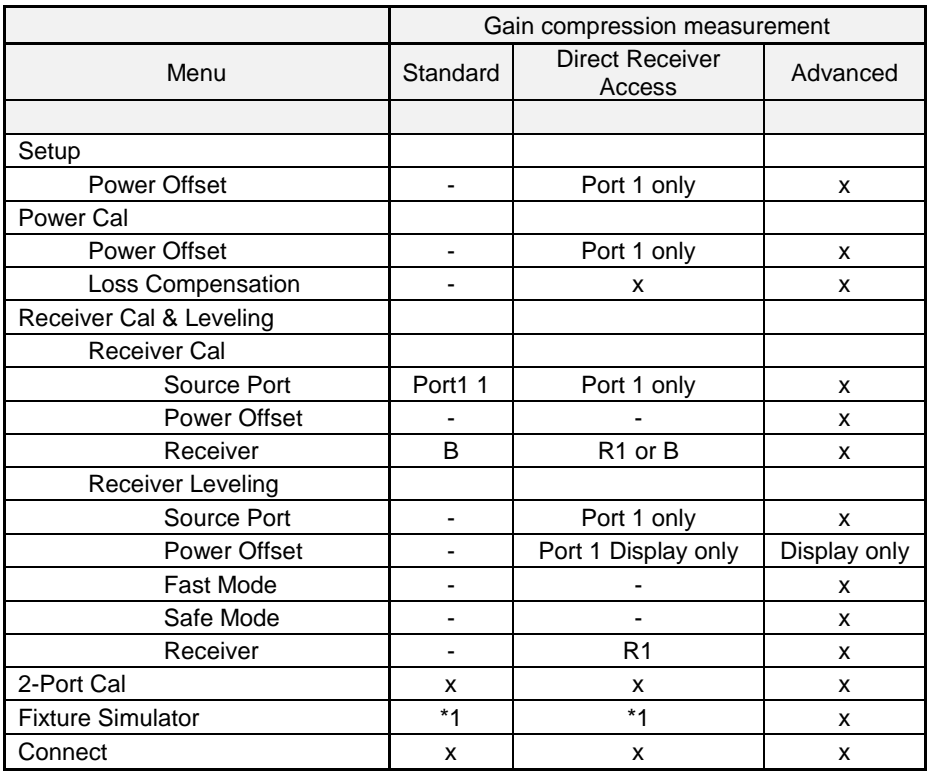

\*1 Full 2-port calibration is required.

19